# SICONFI

# **Manual do Usuário**

**Consultas**

Data e hora de geração: 21/04/2025 13:10

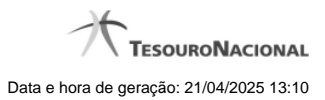

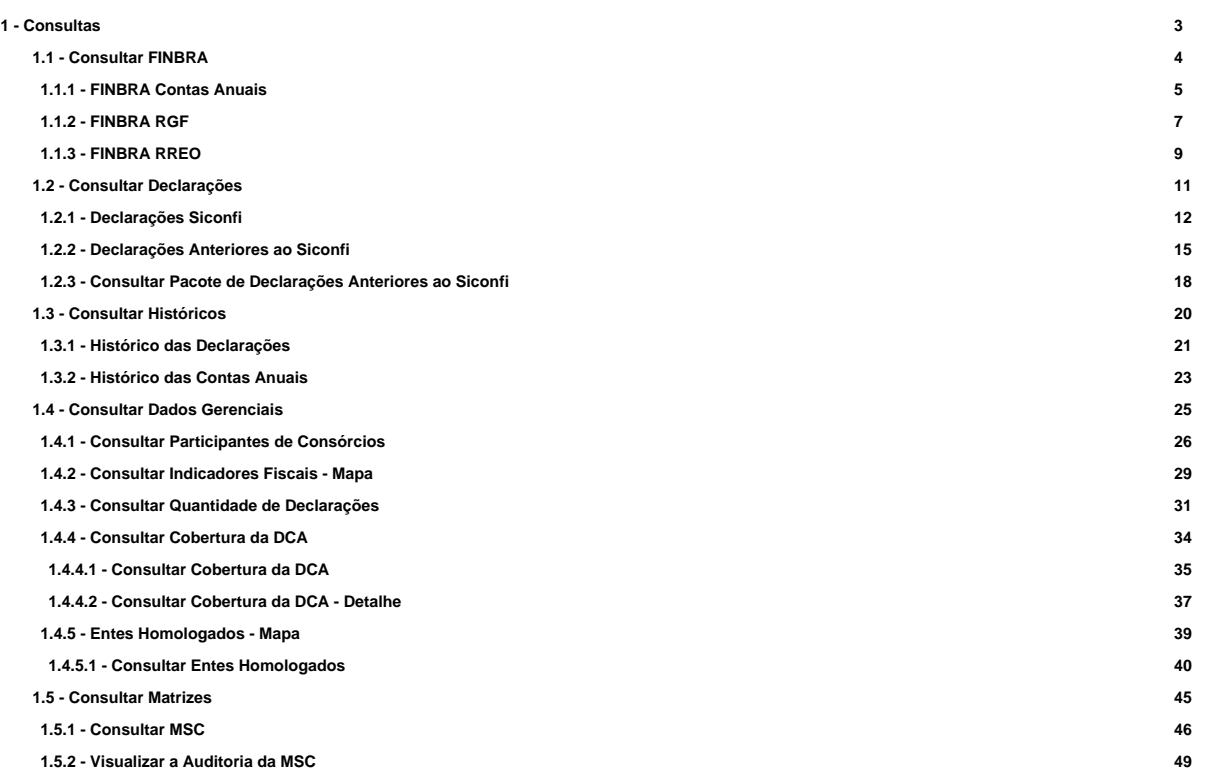

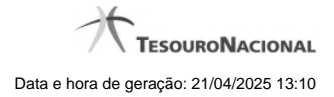

# **1 - Consultas**

Permite a realização de consultas no Portal Siconfi.

**[Consultar FINBRA](http://manualsiconfi.tesouro.gov.br/area-publica/consultas/consultar-finbra)** 

[Consultar Declarações](http://manualsiconfi.tesouro.gov.br/area-publica/consultas/consultar-declaracoes)

**[Consultar Históricos](http://manualsiconfi.tesouro.gov.br/area-publica/consultas/consultar-historicos)** 

[Consultar Dados Gerenciais](http://manualsiconfi.tesouro.gov.br/area-publica/consultas/consultar-dados-gerenciais)

**[Consultar Matrizes](http://manualsiconfi.tesouro.gov.br/area-publica/consultas/consultar-matrizes-1)** 

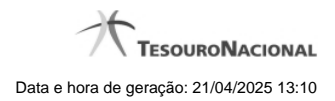

4

# **1.1 - Consultar FINBRA**

Consultar Finbra Contas Anuais, RGF e RREO

**C**[FINBRA Contas Anuais](http://manualsiconfi.tesouro.gov.br/area-publica/consultas/consultar-finbra/consultar-dados-finbra) **O[FINBRA RGF](http://manualsiconfi.tesouro.gov.br/area-publica/consultas/consultar-finbra/consultar-finbra-rgf) O[FINBRA RREO](http://manualsiconfi.tesouro.gov.br/area-publica/consultas/consultar-finbra/consultar-dados-finbra-rreo)** 

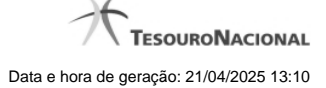

ℯ

# **1.1.1 - FINBRA Contas Anuais**

# Página Inicial do Siconfi / Consultar FINBRA Contas Anuais **Consultar FINBRA Contas Anuais** Exercício:\* 2014  $\overline{\phantom{a}}$ Escopo:\* Estados/DF  $\ddot{\phantom{0}}$ Tabela:\* Balanço Patrimonial DCA (Anexo I-AB)  $\overline{\phantom{a}}$ Período de Homologação/Retificação:  $\frac{12}{9}$  a 12/09/2015 01/09/2015  $\Box$ Digite o código que aparece acima m 3 a y f ● セ

Consultar → Voltar

#### **Consultar FINBRA Contas Anuais**

Essa tela permite que você obtenha um arquivo, para download, contendo informações cadastradas no sistema SICONFI, de acordo com os campos selecionados.

#### **Campos de Parâmetros**

**Exercício:** Selecione o exercício. Campo obrigatório.

**Escopo:** Selecione o escopo. Campo obrigatório.

**Municípios do Estado:** Selecione o estado. Exibido quando o escopo for "Municípios do Estado". Campo obrigatório.

**Tabela:** Selecione a tabela. Campo obrigatório.

**Período de Homologação/Retificação:** Informe a data de início e fim do período em que as declarações foram homologadas ou retificadas.

**Digite o código que aparece acima:** Informe o conteúdo do campo exibido na lista de caracteres (CAPTCHA). Campo obrigatório.

#### **Botões**

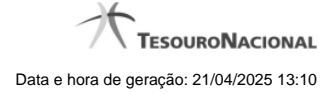

**Ouvir** - Clique nesse botão para que você ouça os caracteres do CAPTCHA.

**Atualizar** - Clique nesse botão para que você atualize a lista de caracteres apresentada no CAPTCHA.

**Consultar** - Clique nesse botão para acionar a consulta.

**Abrir -** Clique nesse botão para abrir o arquivo no formato CSV, compactado(ZIP).

**Baixar(download) -** Clique nesse botão para baixar o arquivo no formato CSV, compactado(ZIP).

**Voltar -** Clique nesse botão para retornar para a tela inicial da área pública.

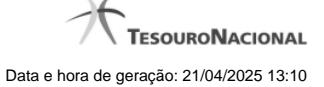

# **1.1.2 - FINBRA RGF**

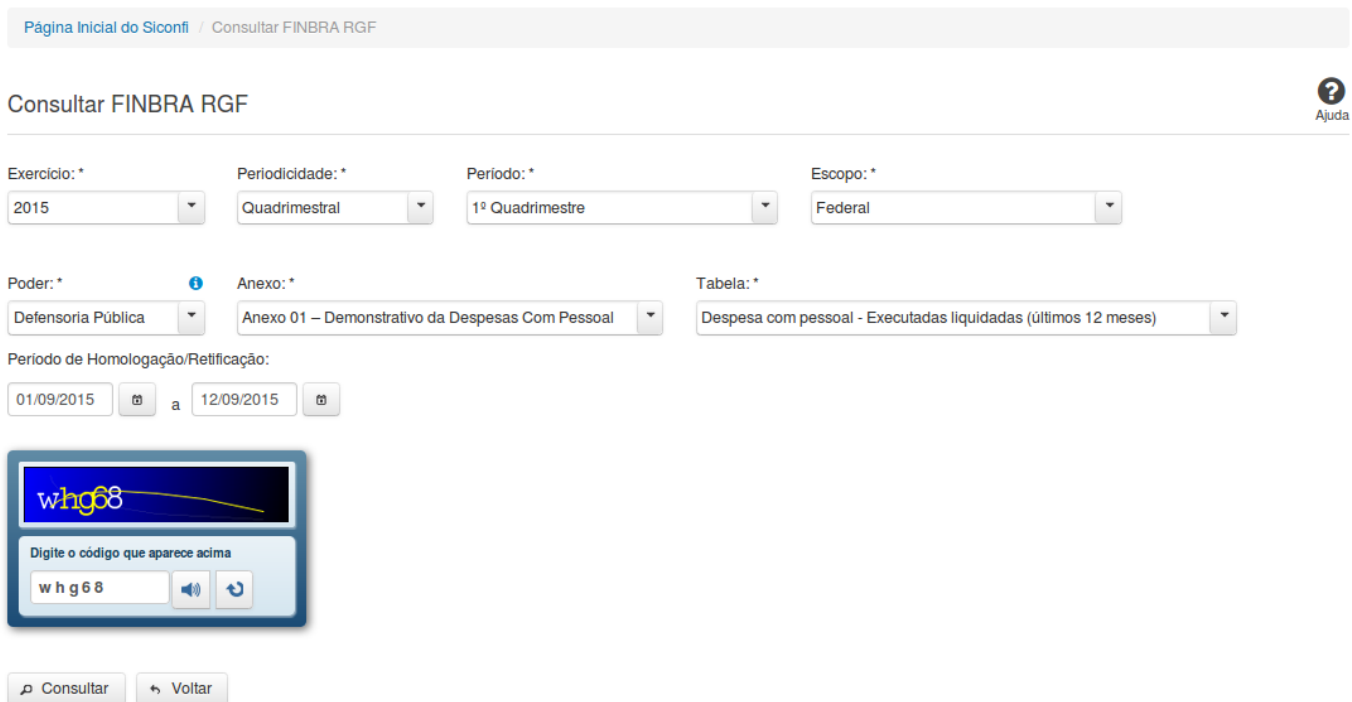

## **Consultar FINBRA RGF**

Essa tela permite que você obtenha um arquivo, para download, contendo informações cadastradas no sistema SICONFI, de acordo com os campos selecionados.

#### **Campos de Parâmetros**

**Exercício:** Selecione o exercício. Campo obrigatório.

**Periodicidade:** Selecione a periodicidade. Campo obrigatório.

**Período:** Selecione o período. Campo obrigatório.

**Escopo:** Selecione o escopo. Campo obrigatório.

**Municípios do Estado:** Selecione o estado. Campo obrigatório, caso o Escopo selecionado seja "Municípios do Estado".

**Poder:** Selecione o poder. Campo obrigatório.

**Anexo:** Selecione o anexo. Campo obrigatório.

**Tabela:** Selecione a tabela. Campo obrigatório.

**Período de Homologação/Retificação:** Informe a data de início e fim do período em que as declarações foram homologadas ou retificadas.

**Digite o código que aparece acima:** Informe o conteúdo do campo exibido na lista de caracteres(CAPTCHA). Campo obrigatório.

# **Botões**

**Ouvir** - Clique nesse botão para que você ouça os caracteres do CAPTCHA.

**Atualizar** - Clique nesse botão para que você atualize a lista de caracteres apresentada no CAPTCHA.

**Consultar** - Clique nesse botão para acionar a consulta.

**Voltar -** Clique nesse botão para retornar para a tela inicial da área pública.

**Abrir -** Clique nesse botão para abrir o arquivo no formato CSV, compactado(ZIP).

**Baixar(download) -** Clique nesse botão para baixar o arquivo no formato CSV, compactado(ZIP).

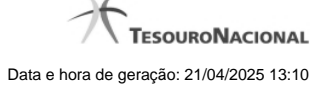

# **1.1.3 - FINBRA RREO**

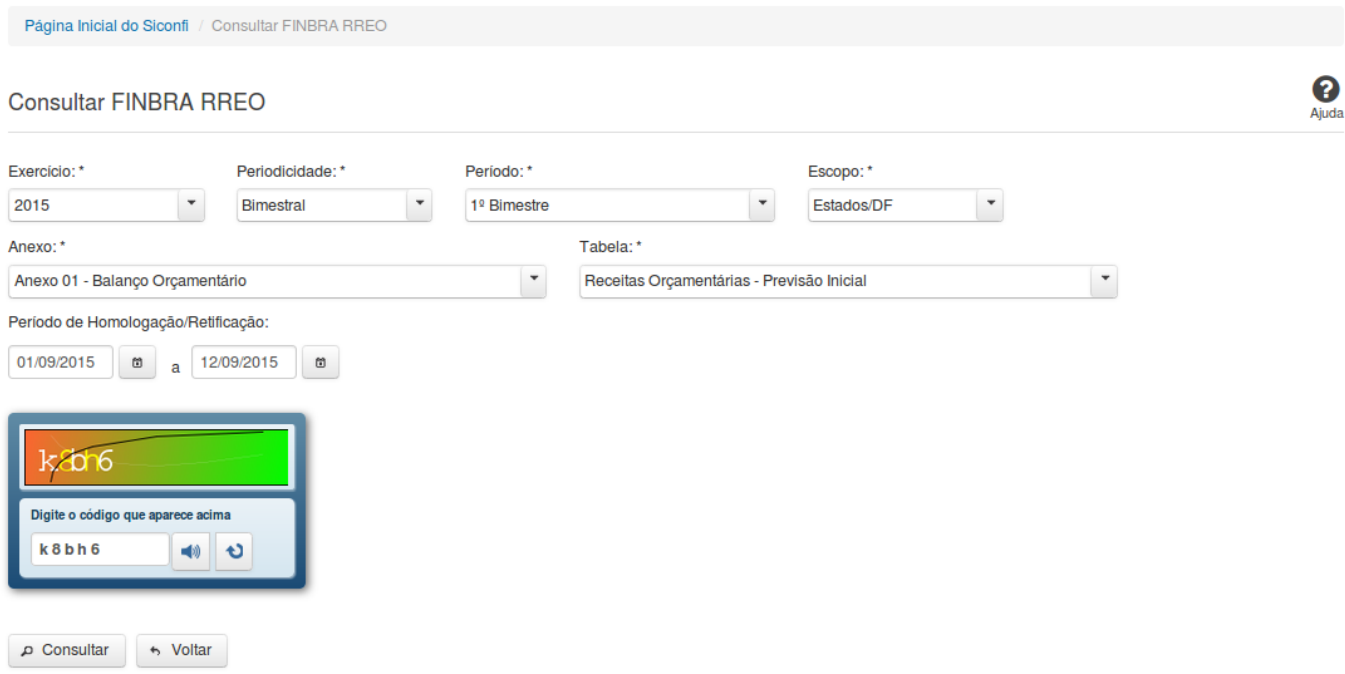

# **Consultar FINBRA RREO**

Essa tela permite que você obtenha um arquivo, para download, contendo informações cadastradas no sistema SICONFI, de acordo com os campos selecionados.

#### **Campos de Parâmetros**

**Exercício:** Selecione o exercício. Campo obrigatório.

**Periodicidade:** Selecione a periodicidade. Campo obrigatório.

**Período:** Selecione o período. Campo obrigatório.

**Escopo:** Selecione o escopo. Campo obrigatório.

**Anexo:** Selecione o anexo. Campo obrigatório.

**Tabela:** Selecione a tabela. Campo obrigatório.

**Período de Homologação/Retificação:** Informe a data de início e fim do período em que as declarações foram homologadas ou retificadas.

**Digite o código que aparece acima:** Informe o conteúdo do campo exibido na lista de caracteres(CAPTCHA). Campo obrigatório.

#### **Botões**

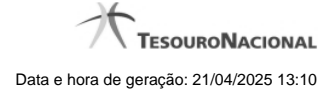

**Ouvir** - Clique nesse botão para que você ouça os caracteres do CAPTCHA.

**Atualizar** - Clique nesse botão para que você atualize a lista de caracteres apresentada no CAPTCHA.

**Consultar** - Clique nesse botão para acionar a consulta.

**Abrir -** Clique nesse botão para abrir o arquivo no formato CSV, compactado(ZIP).

**Baixar(download) -** Clique nesse botão para baixar o arquivo no formato CSV, compactado(ZIP).

**Voltar -** Clique nesse botão para retornar para a tela inicial da área pública.

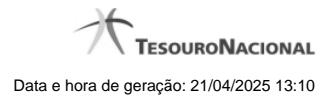

# **1.2 - Consultar Declarações**

Consultar Declarações Siconfi e Anteriores ao Siconfi

[Declarações Siconfi](http://manualsiconfi.tesouro.gov.br/area-publica/consultas/consultar-declaracoes/consultar-declaracao)

- [Declarações Anteriores ao Siconfi](http://manualsiconfi.tesouro.gov.br/area-publica/consultas/consultar-declaracoes/consultar-declaracoes-anteriores)
- [Consultar Pacote de Declarações Anteriores ao Siconfi](http://manualsiconfi.tesouro.gov.br/area-publica/consultas/consultar-declaracoes/consultar-pacote-de-declaracoes-anteriores-ao-siconfi)

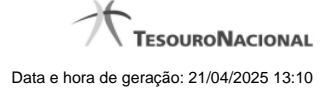

## **1.2.1 - Declarações Siconfi**

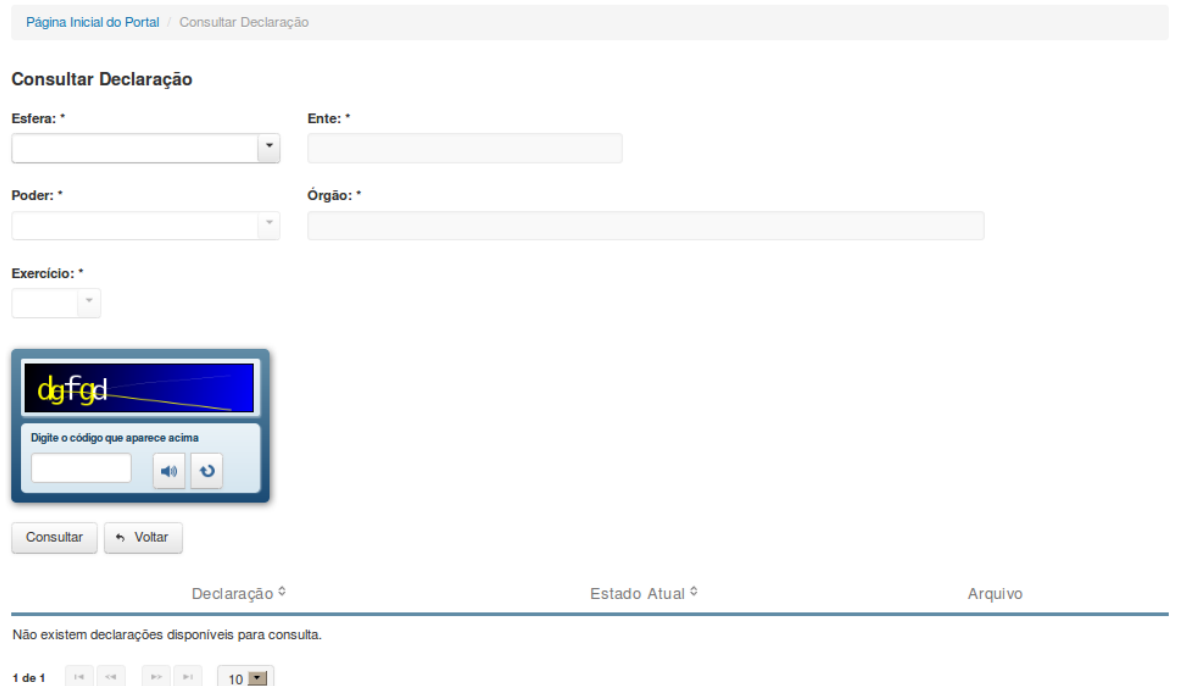

## **Consultar Declaração**

Essa tela permite que você obtenha uma lista de declarações cadastradas no sistema SICONFI.

#### **Campos de Parâmetros**

**Esfera:** Selecione a esfera. Campo obrigatório.

(Campos visíveis se a esfera for **Estadual/Distrital**)

**Ente:** Informe o Ente. Campo obrigatório. **Poder:** Selecione o poder. Campo obrigatório. **Órgão:** Informe o órgão. Campo obrigatório. **Exercício:** Selecione o exercício. Campo obrigatório.

(Campos visíveis se a esfera for **Federal**)

**Ente:** Campo não habilitado. Preenchido com "União". **Poder:** Selecione o poder. Campo obrigatório. **Órgão:** Informe o órgão. Campo obrigatório. **Exercício:** Selecione o exercício. Campo obrigatório.

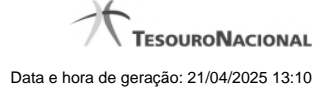

(Campos visíveis se a esfera for **Municipal**)

**Estado:** Selecione o Estado. Campo obrigatório. **Ente:** Informe o Ente. Campo obrigatório. **Poder:** Selecione o poder. Campo obrigatório. **Órgão:** Informe o órgão. Campo obrigatório. **Exercício:** Selecione o exercício. Campo obrigatório.

**Digite o código que aparece acima:** Informe o conteúdo do campo exibido na lista de caracteres(CAPTCHA). Campo obrigatório.

#### **Campos de Resultados**

**Lista de declarações -** O resultado da consulta é uma lista de declarações, constituída pelos campos descritos a seguir:

**Declaração** - tipo da declaração.

**Estado atual** - estado atual da declaração.

**Arquivo** - nome do arquivo da declaração em PDF ou em planilha no formato XLS.

#### **Botões**

**Ouvir** - Clique nesse botão para que você ouça os caracteres do CAPTCHA.

**Atualizar** - Clique nesse botão para que você atualize a lista de caracteres apresentada no CAPTCHA.

**Navegador de Páginas -** Navegue nas páginas do resultado da consulta.

**Quantidade de Ocorrências de declarações -** Selecione a quantidade de declarações a serem exibidas por página.

**Ordenação dos Campos** - Selecione o título do campo para ordenar a lista de declarações pelo campo desejado.

**Consultar** - Clique nesse botão para acionar a consulta.

**Baixar declaração no formato PDF -** Clique nesse botão para baixar a declaração no formato PDF.

**Baixar declaração no formato XLS -** Clique nesse botão para baixar a declaração no formato XLS.

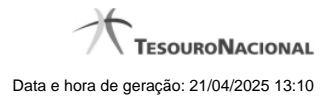

**Voltar -** Clique nesse botão para retornar para a tela inicial da área pública.

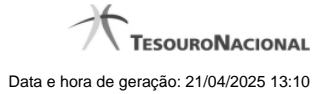

# **1.2.2 - Declarações Anteriores ao Siconfi**

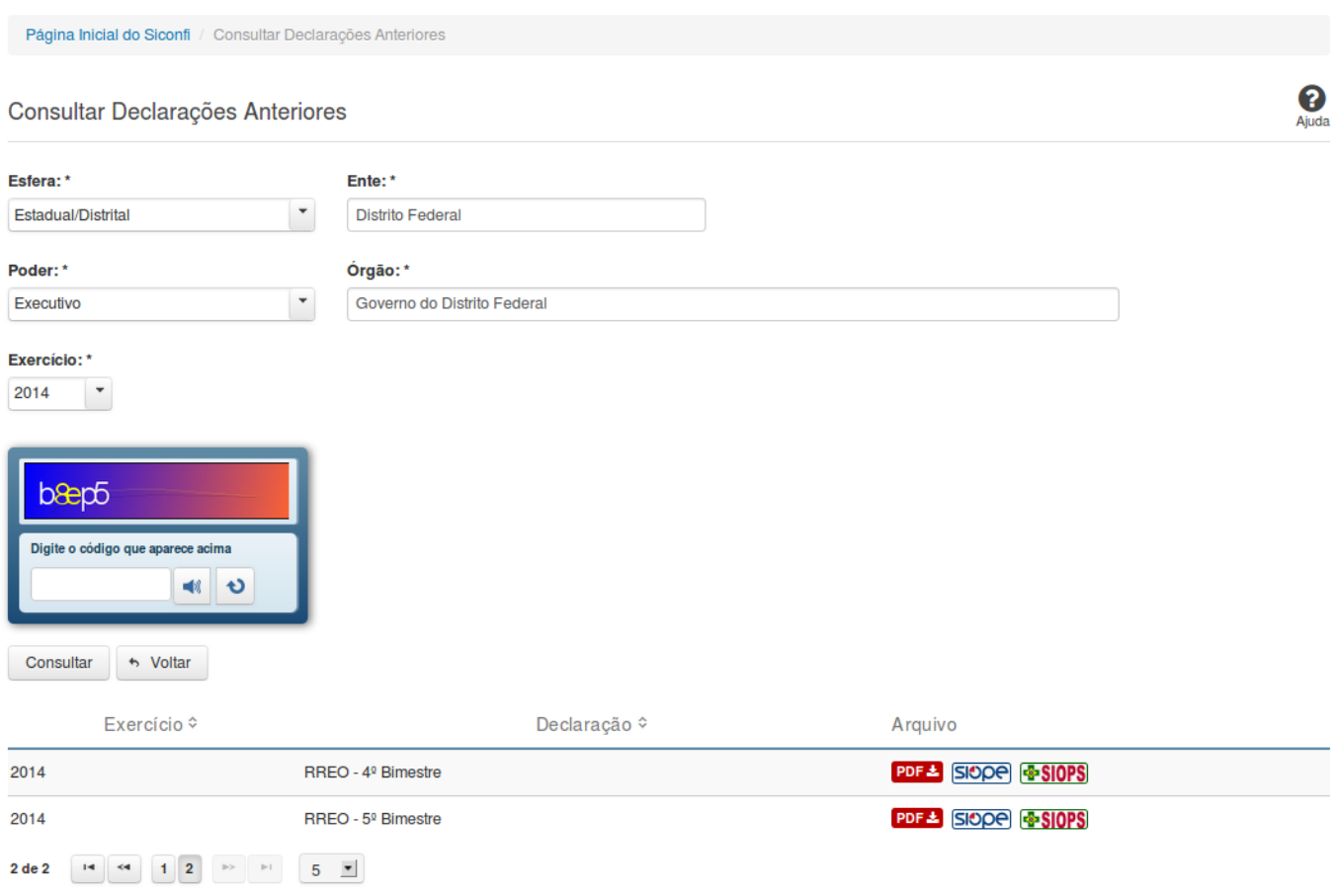

## **Consultar Declarações Anteriores**

Essa tela permite que você obtenha uma lista de declarações anteriores cadastradas no sistema SICONFI.

## **Campos de Parâmetros**

**Esfera:** Selecione a esfera. Campo obrigatório.

(Campos visíveis se a esfera for **Estadual/Distrital**)

**Ente:** Informe o ente. Campo obrigatório. **Poder:** Selecione o poder. Campo obrigatório. **Órgão:** Informe o órgão. Campo obrigatório. **Exercício:** Selecione o exercício. Campo obrigatório.

(Campos visíveis se a esfera for **Federal**)

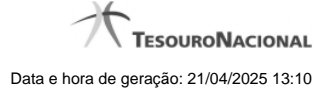

**Ente:** Campo não habilitado. Preenchido com "União". **Poder:** Selecione o poder. Campo obrigatório. **Órgão:** Informe o órgão. Campo obrigatório. **Exercício:** Selecione o exercício. Campo obrigatório.

(Campos visíveis se a esfera for **Municipal**)

**Estado:** Selecione o estado. Campo obrigatório. **Ente:** Informe o ente. Campo obrigatório. **Poder:** Selecione o poder. Campo obrigatório. **Órgão:** Informe o órgão. Campo obrigatório. **Exercício:** Selecione o exercício. Campo obrigatório.

**Digite o código que aparece acima:** Informe o conteúdo do campo exibido na lista de caracteres (CAPTCHA). Campo obrigatório.

#### **Campos de Resultados**

**Lista de declarações -** O resultado da consulta é uma lista de declarações, constituída pelos campos descritos a seguir:

**Exercício -** exercício da declaração.

**Declaração** - tipo da declaração.

**Arquivo** - nome do arquivo da declaração em PDF ou em planilha no formato XLS.

#### **Botões**

**Ouvir** - Clique nesse botão para que você ouça os caracteres do CAPTCHA.

**Atualizar** - Clique nesse botão para que você atualize a lista de caracteres apresentada no CAPTCHA.

**Consultar** - Clique nesse botão para acionar a consulta.

**Voltar -** Clique nesse botão para retornar para a tela inicial da área pública.

**Navegador de Páginas -** Navegue nas páginas do resultado da consulta.

**Quantidade de Ocorrências de declarações -** Selecione a quantidade de declarações a serem exibidas por página.

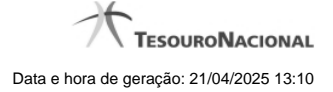

**Ordenação dos Campos** - Selecione o título do campo para ordenar a lista de declarações pelo campo desejado.

**Baixar declaração no formato PDF -** Clique nesse botão para baixar a declaração no formato PDF.

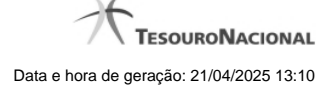

#### **1.2.3 - Consultar Pacote de Declarações Anteriores ao Siconfi**

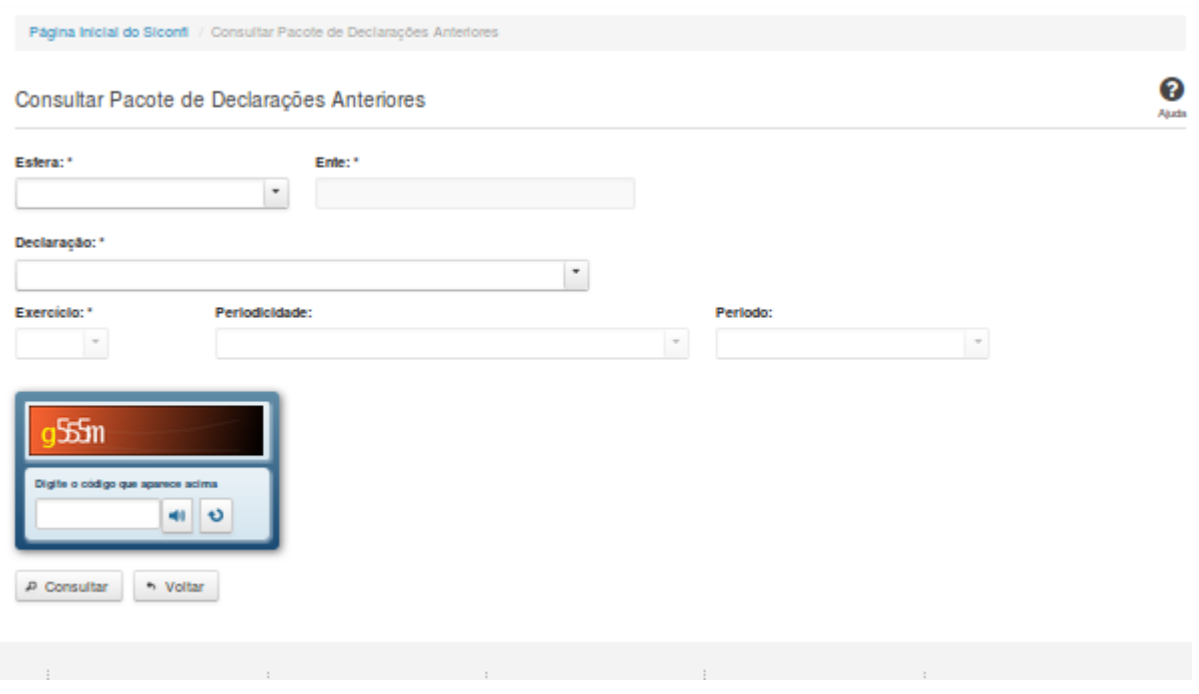

# **Consultar Pacote de Declarações Anteriores ao Siconfi**

Essa tela permite que você obtenha um pacote das declarações anteriores ao Siconfi que foram cadastradas no antigo SISTN ou enviadas em PDF para serem carregadas no Siconfi.

## **Campos de Parâmetros**

**Esfera:** Selecione a esfera. Campo obrigatório.

(Campos visíveis se a esfera for **Estadual/Distrital**)

**Ente:** Informe o ente. Campo obrigatório.

(Campos visíveis se a esfera for **Federal**)

**Ente:** Campo não habilitado. Preenchido com "União".

(Campos visíveis se a esfera for **Municipal**)

**Estado:** Selecione o estado. Campo obrigatório.

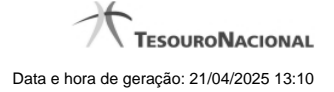

**Ente:** Informe o ente. Campo obrigatório.

**Declaração:** Selecione a declaração. Campo obrigatório.

**Exercício:** Selecione o exercício a que se refere a declaração. Campo obrigatório.

**Periodicidade:** Selecione a periodicidade a que se refere a declaração.

**Período:** Selecione o período a que se refere a declaração.

**Digite o código que aparece acima:** Informe o conteúdo do campo exibido na lista de caracteres (CAPTCHA). Campo obrigatório.

#### **Campos de Resultados**

**Arquivo -** Nome do arquivo do pacote de declarações no formato ZIP para abrir ou salvar.

# **Botões**

**Ouvir** - Clique nesse botão para que você ouça os caracteres do CAPTCHA.

**Atualizar** - Clique nesse botão para que você atualize a lista de caracteres apresentada no CAPTCHA.

**Consultar** - Clique nesse botão para acionar a consulta.

**Voltar -** Clique nesse botão para retornar para a tela inicial da área pública.

Ações do documento

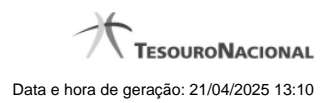

# **1.3 - Consultar Históricos**

Consultar Históricos das Declarações e das Contas Anuais

[Histórico das Declarações](http://manualsiconfi.tesouro.gov.br/area-publica/consultas/consultar-historicos/consultar-historico-das-declaracoes) [Histórico das Contas Anuais](http://manualsiconfi.tesouro.gov.br/area-publica/consultas/consultar-historicos/consultar-historico-das-contas-anuais)

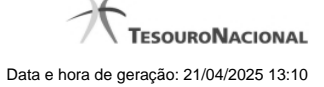

## **1.3.1 - Histórico das Declarações**

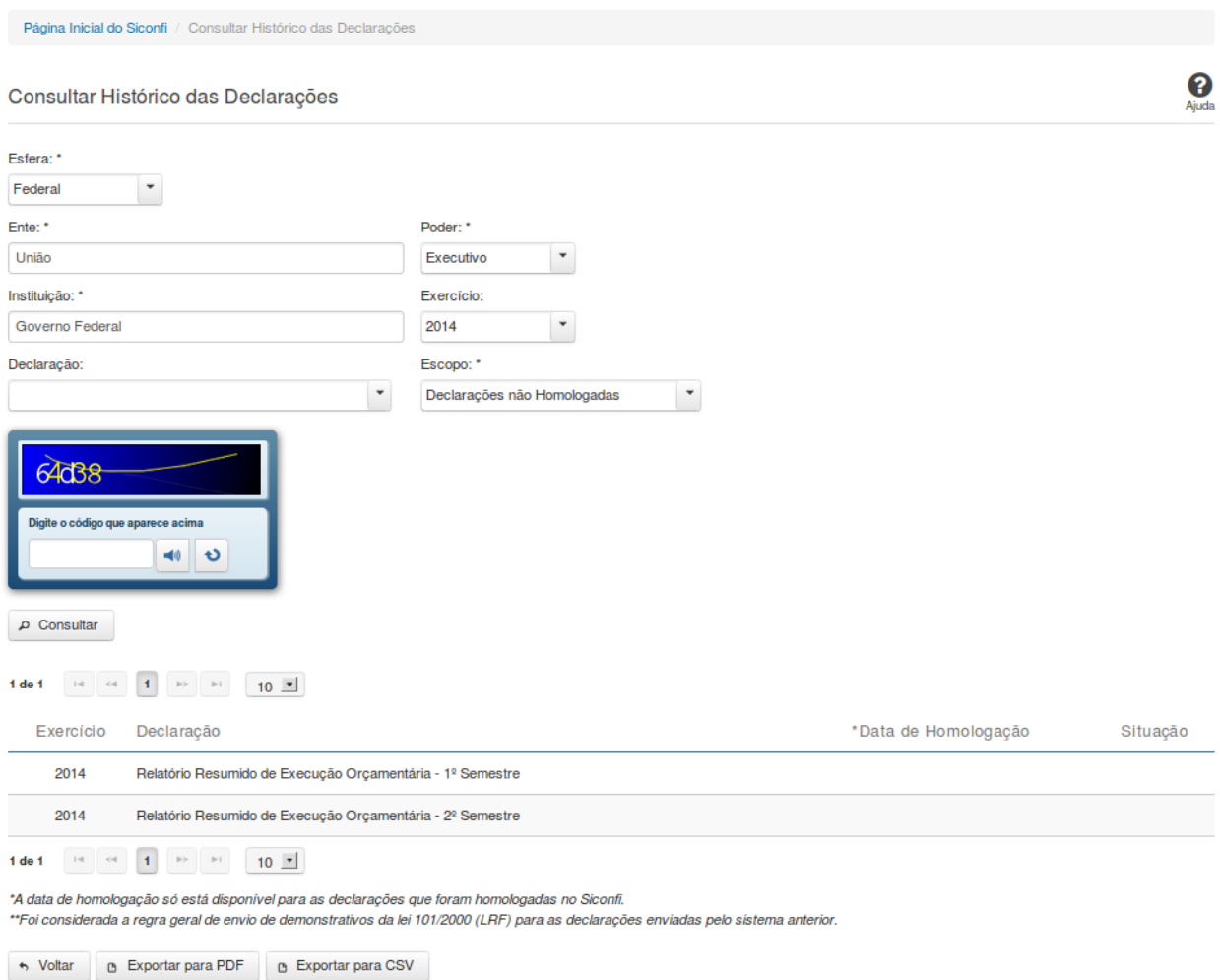

# **Consultar Histórico das Declarações**

Essa tela permite que você obtenha uma lista de declarações enviadas por um determinado ente.

# **Campos de Parâmetros**

**Esfera:** Selecione a esfera. Campo obrigatório. **UF:** Selecione a UF. Campo obrigatório, caso a Esfera selecionada seja "Municipal".

**Ente:** Informe o ente. Campo obrigatório. **Poder:**Selecione o poder. Campo obrigatório.

**Instituição:** Informe a instituição. Campo obrigatório. **Exercício:** Selecione o exercício.

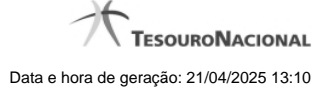

**Declaração:** Selecione a declaração. **Escopo:** Selecione o escopo da consulta. Campo obrigatório.

**Digite o código que aparece acima:** Informe o conteúdo do campo exibido na lista de caracteres (CAPTCHA). Campo obrigatório.

#### **Campos de Resultados**

**Lista de declarações -** O resultado da consulta é uma lista de declarações, constituída pelos campos descritos a seguir:

**Exercício -** exercício da declaração.

**Declaração** - tipo da declaração.

**Data de Homologação** - data de homologação da declaração.

**Situação** - situação da declaração.

# **Botões**

**Ouvir** - Clique nesse botão para que você ouça os caracteres do CAPTCHA.

**Atualizar** - Clique nesse botão para que você atualize a lista de caracteres apresentada no CAPTCHA.

**Consultar** - Clique nesse botão para acionar a consulta.

**Voltar -** Clique nesse botão para retornar para a tela inicial da área pública.

**Navegador de Páginas -** Navegue nas páginas do resultado da consulta.

**Quantidade de Ocorrências de declarações -** Selecione a quantidade de declarações a serem exibidas por página.

**Exportar para PDF -** Clique nesse botão para baixar a lista de declarações no formato PDF.

**Exportar para CSV -** Clique nesse botão para baixar a lista de declarações no formato CSV.

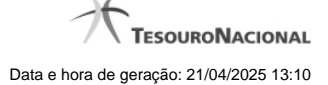

# **1.3.2 - Histórico das Contas Anuais**

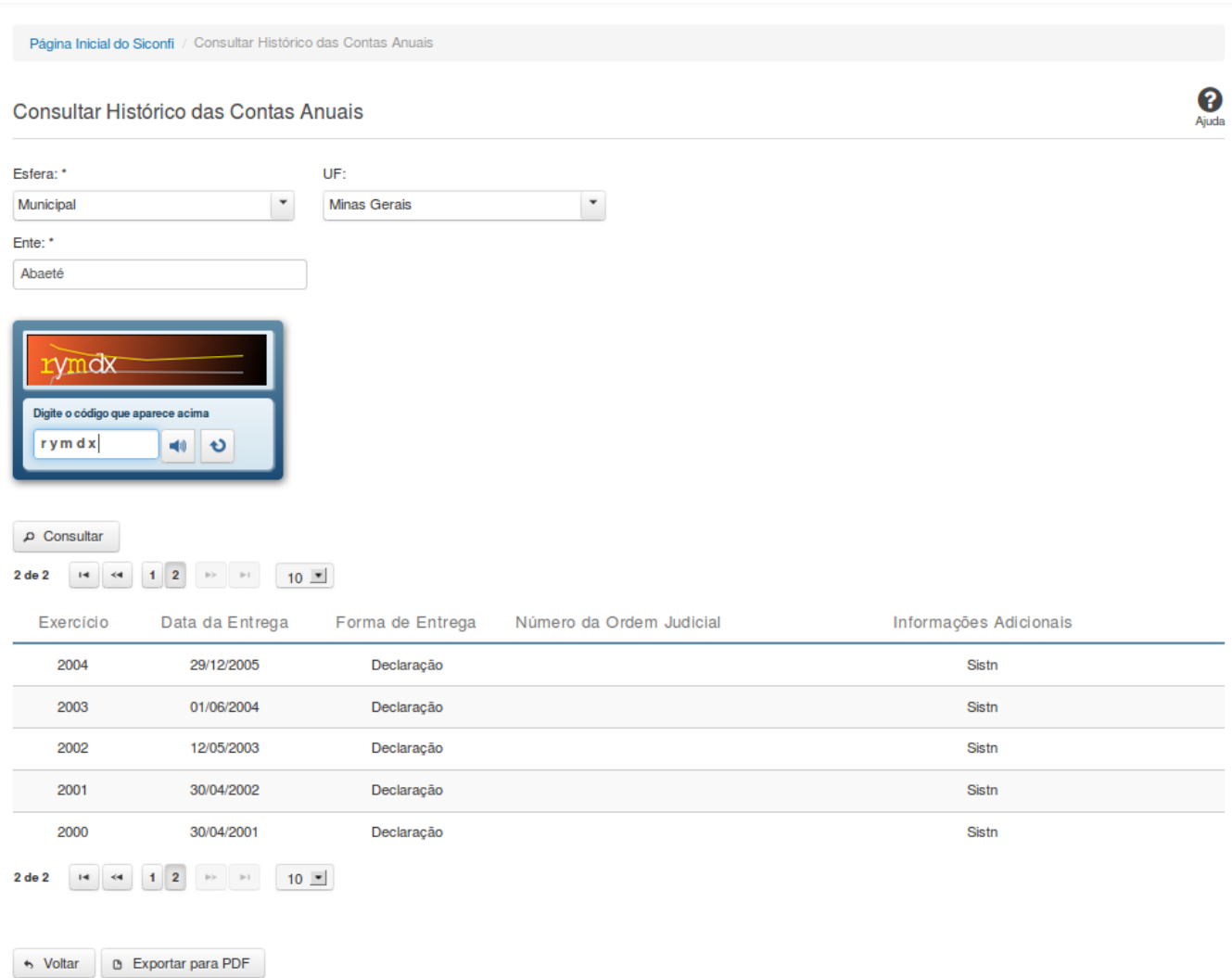

# **Consultar Histórico das Contas Anuais**

Essa tela permite que você visualize a posição de entrega das contas anuais dos entes da federação.

Para isso, você deve preencher os campos de parâmetros e filtrar os entes que serão considerados na consulta.

Em seguida, você poderá exportar a lista de resultados da consulta.

#### **Campos de Parâmetros**

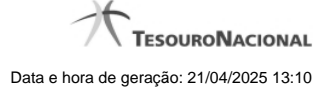

**Esfera:**Selecione a esfera. Campo obrigatório.

**UF:** Selecione a UF.

**Ente:** Informe o ente. Campo obrigatório.

**Digite o código que aparece acima:** Informe o conteúdo do campo exibido na lista de caracteres(CAPTCHA). Campo obrigatório.

#### **Campos de Resultados**

**Lista do Histórico** - O resultado da consulta é o histórico das contas anuais do ente selecionado, constituída pelos campos descritos a seguir:

**Exercício** - exercício de referência.

**Data de Entrega** - data de entrega das contas anuais.

**Forma de Entrega** - forma de entrega das contas anuais.

**Número da Ordem Judicial** - número da ordem judicial.

**Informações Adicionais** - informações complementares à forma de entrega das contas anuais.

#### **Botões**

**Ouvir -** Clique nesse botão para que você ouça os caracteres do CAPTCHA.

**Atualizar** - Clique nesse botão para que você atualize a lista de caracteres apresentada no CAPTCHA.

**Consultar** - Clique nesse botão para executar a consulta.

**Navegador de Páginas** - Navegue nas páginas do resultado da consulta.

**Quantidade de Ocorrências do Histórico -** Selecione a quantidade de ocorrências do histórico a serem exibidas por página.

**Exportar para PDF -** Clique nesse botão para exportar o resultado da consulta para um arquivo PDF.

**Voltar -** Clique nesse botão para retornar para a tela inicial da área restrita.

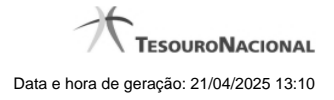

# **1.4 - Consultar Dados Gerenciais**

Consultar Dados Gerenciais

[Consultar Participantes de Consórcios](http://manualsiconfi.tesouro.gov.br/area-publica/consultas/consultar-dados-gerenciais/consultar-participantes-de-consorcios)

[Consultar Indicadores Fiscais - Mapa](http://manualsiconfi.tesouro.gov.br/area-publica/consultas/consultar-dados-gerenciais/consultar-indicadores-fiscais)

[Consultar Quantidade de Declarações](http://manualsiconfi.tesouro.gov.br/area-publica/consultas/consultar-dados-gerenciais/consultar-quantidade-de-declaracoes)

[Consultar Cobertura da DCA](http://manualsiconfi.tesouro.gov.br/area-publica/consultas/consultar-dados-gerenciais/consultar-cobertura-da-dca)

**[Entes Homologados - Mapa](http://manualsiconfi.tesouro.gov.br/area-publica/consultas/consultar-dados-gerenciais/consultar-numeros-mapa)** 

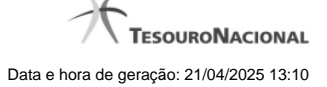

# **1.4.1 - Consultar Participantes de Consórcios**

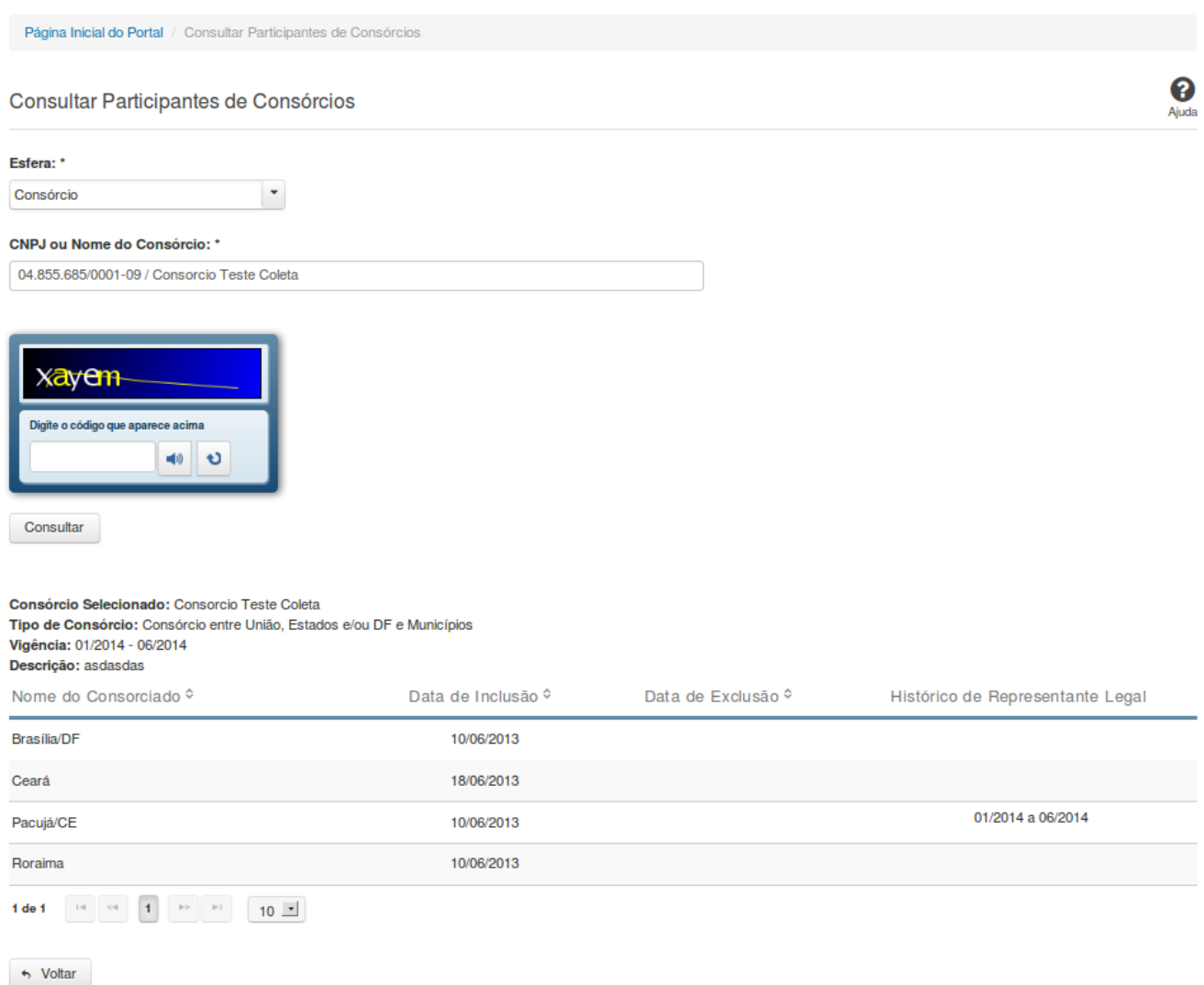

# **Consultar Participantes de Consórcios**

Essa tela permite que você obtenha uma lista de consórcios dos quais um determinado ente participa, bem como quais entes participam de um determinado consórcio.

# **Campos de Parâmetros**

**Esfera -** Selecione a esfera. Campo obrigatório.

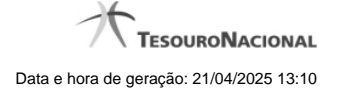

(Campo visível se a esfera for **Consórcio**)

**CNPJ ou Nome do Consórcio** - Informe o CNPJ ou o nome do consórcio. Campo obrigatório.

(Campo visível se a esfera for **Estadual/Distrital**)

**Ente -** Informe o Ente. Campo obrigatório.

(Campo visível se a esfera for **Federal**)

**Ente -** Campo não habilitado. Preenchido com "União".

(Campos visíveis se a esfera for **Municipal**)

**Estado** - Selecione o Estado. Campo obrigatório.

**Ente -** Informe o Ente. Campo obrigatório.

**Digite o código que aparece acima:** Informe o conteúdo do campo exibido na lista de caracteres(CAPTCHA). Campo obrigatório.

**Campos de Resultados**

#### **Consulta Consórcios de um Ente:**

**Ente Selecionado** - nome do ente selecionado.

**Lista de consórcios -** O resultado da consulta é uma lista de consórcios, constituída pelos campos descritos a seguir: **CNPJ/Nome do Consórcio -** CNPJ/Nome do consórcio. **Tipo de Consórcio -** tipo do consórcio. **Localização da Sede -** nome do município e estado onde está localizada a sede do consórcio. **Data Vigência -** período de vigência do consórcio. **Representante Legal -** representante legal do consórcio.

# **Consulta Entes de um Consórcio:**

**Consórcio Selecionado -** nome do consórcio.

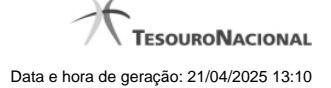

**Tipo de Consórcio -** tipo do consórcio.

**Vigência -** período de vigência do consórcio**.**

**Descrição -** descrição do consórcio.

Lista de entes - o resultado da consulta é uma lista de entes participantes do consórcio selecionado, constituída pelos campos descritos a seguir: **Nome do Consorciado -** nome do ente. **Data de Inclusão -** data inicial da participação do ente no consórcio. **Data de Exclusão -** data final da participação do ente no consórcio. **Histórico de Representante Legal -** informação histórica do representante legal.

#### **Botões**

**Ouvir** - Clique nesse botão para que você ouça os caracteres do CAPTCHA.

**Atualizar** - Clique nesse botão para que você atualize a lista de caracteres apresentada no CAPTCHA.

**Consultar** - Clique nesse botão para acionar a consulta.

**Navegador de Páginas -** Navegue nas páginas do resultado da consulta.

**Quantidade de Ocorrências da Lista -** Selecione a quantidade de linhas a serem exibidas por página.

**Ordenação dos Campos -** Selecione o título do campo para ordenar a lista de entes ou a lista de consórcios pelo campo desejado.

**Voltar** - Clique nesse botão para retornar para a tela inicial da área pública.

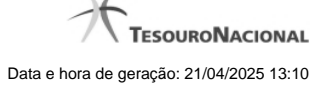

#### **1.4.2 - Consultar Indicadores Fiscais - Mapa**

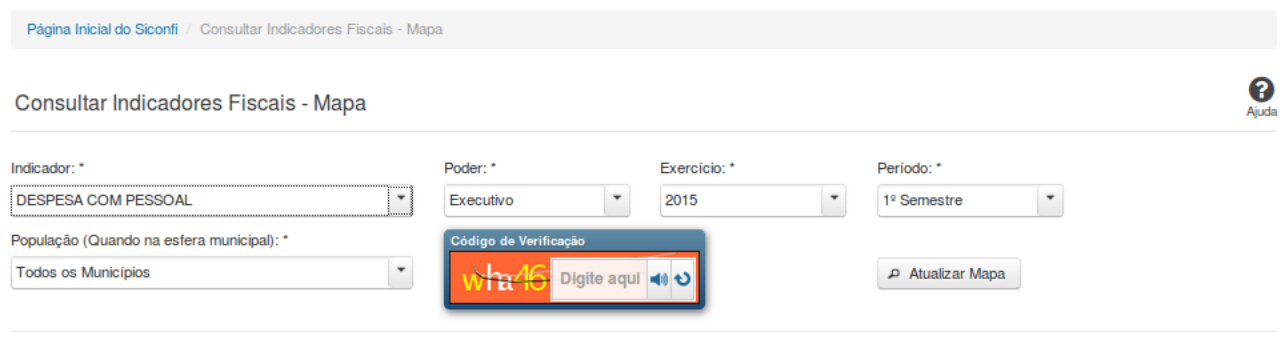

 $\leftrightarrow$  Voltar

#### **Consultar Indicadores Fiscais - Mapa**

Essa tela permite que você consulte os indicadores constantes dos Relatórios de Gestão Fiscal (RGF) homologados / retificados pelos poderes e órgãos de cada ente.

#### **Campos de Parâmetros**

**Indicador:** Selecione o indicador. Campo obrigatório.

**Poder:** Selecione o Poder. Campo obrigatório.

**Exercício:** Selecione o exercício. Campo obrigatório.

**Período:** Selecione o período. Campo obrigatório.

**População:** Selecione a faixa de habitantes dos municípios. Campo obrigatório, caso a Esfera selecionada seja "Municipal".

**Código de Verificação:** Informe o conteúdo do campo exibido na lista de caracteres (CAPTCHA). Campo obrigatório.

# **Resultados**

**Mapa -** mostrado, inicialmente, sem divisões. Exibe informações de acordo com a seleção de parâmetros realizada.

**Legenda -** descreve como o mapa está colorido.

**Tabela -** apresenta os componentes do cálculo do indicador.

- Quando indicador for 'Dívida Consolidada' a tabela será constituída pelos campos descritos a seguir:

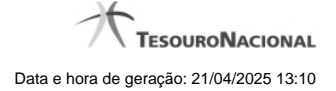

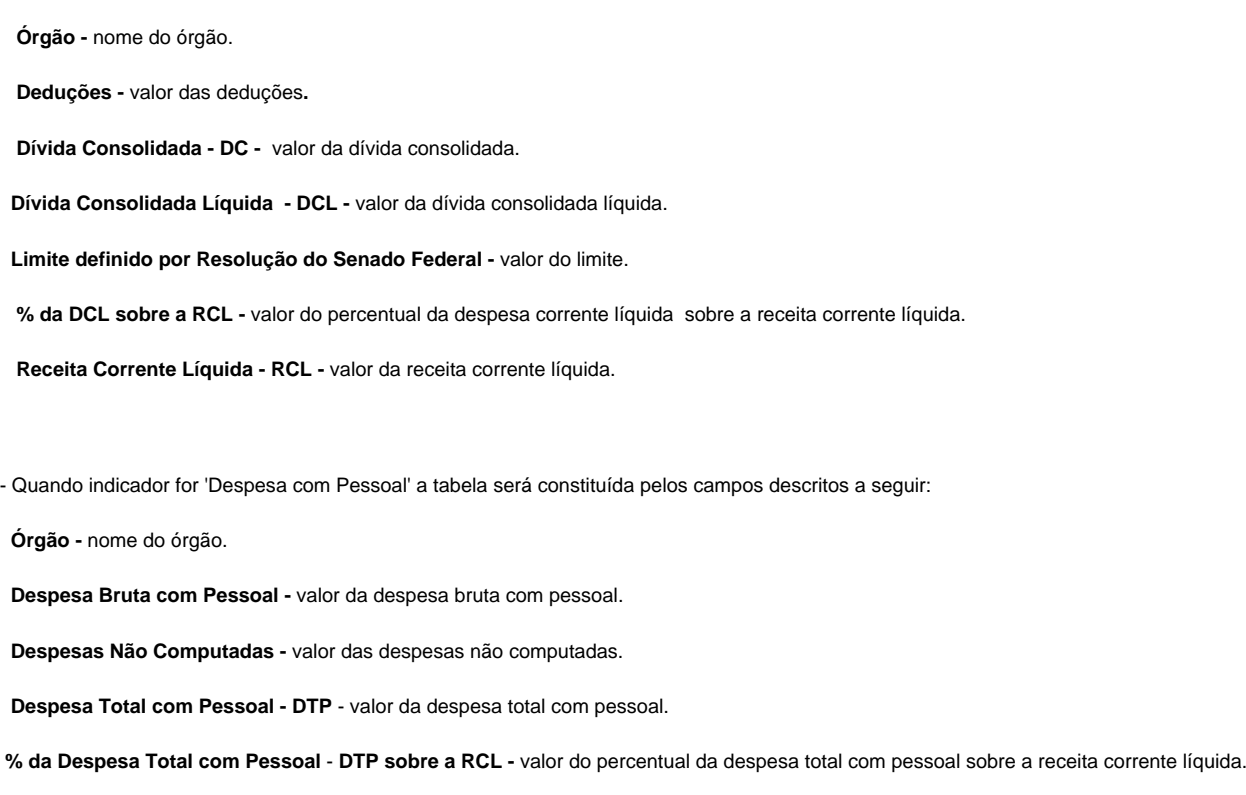

**Receita Corrente Líquida -** valor da receita corrente líquida.

# **Botões**

**Ouvir -** Clique nesse botão para que você ouça os caracteres do CAPTCHA.

**Atualizar** - Clique nesse botão para que você atualize a lista de caracteres apresentada no CAPTCHA.

**Atualizar Mapa** - Clique nesse botão para acionar a consulta.

**Área do Mapa** - Clique dentro do mapa para navegar seguindo o fluxo União -> Região -> Estado -> Município.

**Voltar -** Clique nesse botão para retornar para a tela inicial da área pública.

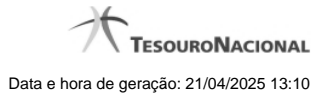

# **1.4.3 - Consultar Quantidade de Declarações**

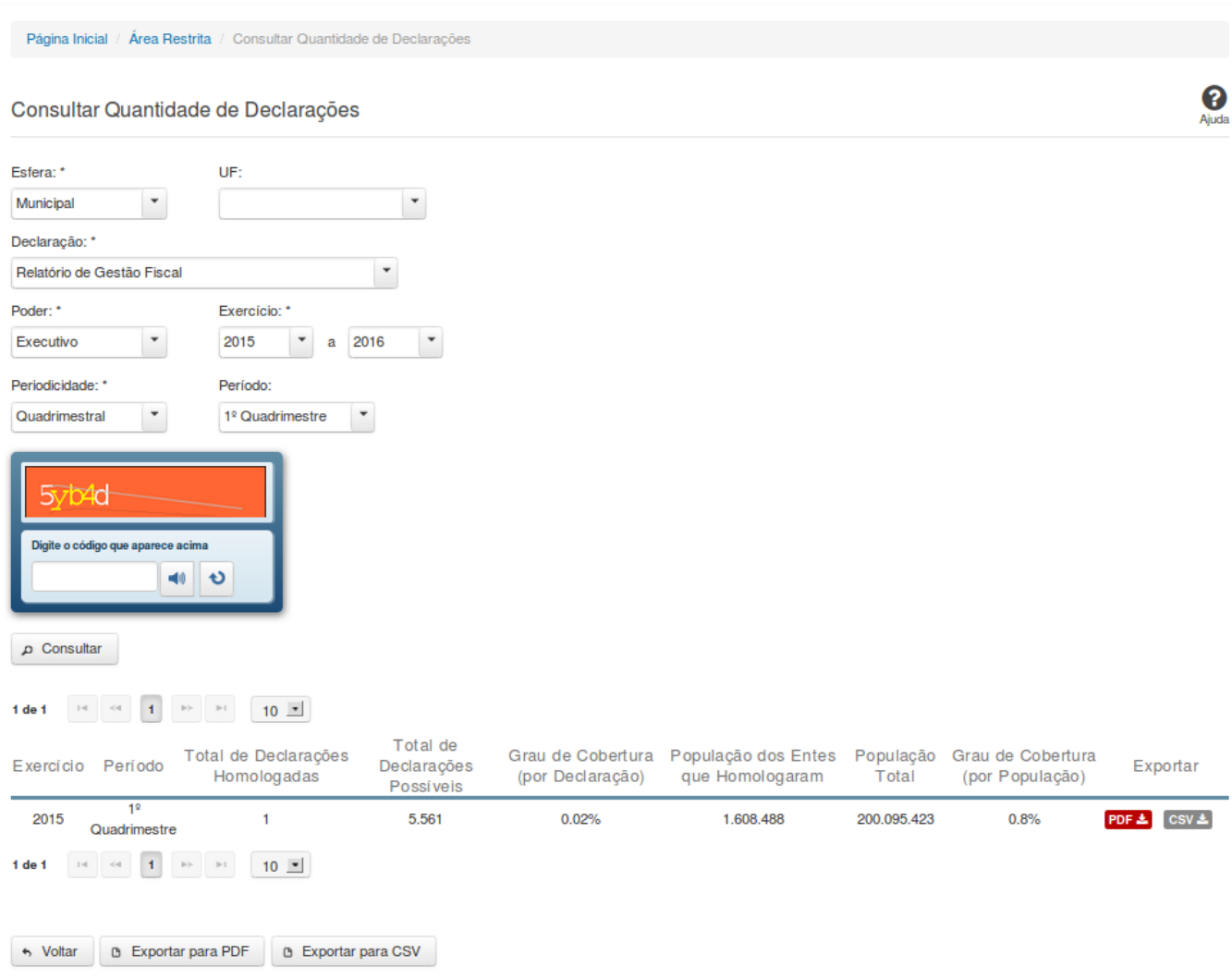

# **Consultar Quantidade de Declarações**

Essa tela permite que você obtenha a quantidade de declarações homologadas/retificadas no sistema SICONFI, por período.

# **Campos de Parâmetros**

**Esfera:** Selecione a esfera. Campo obrigatório.

**Declaração:** Selecione a declaração. Campo obrigatório.

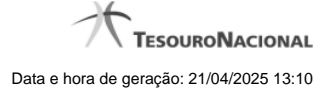

**Poder:** Selecione o poder. Campo obrigatório.

**Exercício:** Selecione o exercício inicial e o exercício final. Campos obrigatórios.

**Periodicidade:** Selecione a periodicidade. Campo obrigatório.

**Período:** Selecione o período.

**Digite o código que aparece acima:** Informe o conteúdo do campo exibido na lista de caracteres (CAPTCHA). Campo obrigatório.

#### **Campos de Resultados**

Lista de Quantidades - O resultado da consulta é uma lista contendo as quantidades de declarações homologadas/retificadas, constituída pelos campos descritos a seguir:

**Exercício -** exercício da declaração.

**Período** - período da declaração.

**Total de Declarações Homologadas** - quantidade de declarações homologadas/retificadas no período.

**Total de Declarações Possíveis** - quantidade de declarações esperadas no período.

**Grau de Cobertura (por Declaração)** - percentual das declarações homologadas/retificadas em relação às declarações esperadas.

**População dos Entes que Homologaram** - somatório da população dos entes que homologaram/retificaram declarações no período.

**População Total** - somatório da população de todos os entes que deveriam homologar declarações no período.

**Grau de Cobertura (por População)** - percentual da população dos entes que homologaram/retificaram declarações em relação à população dos entes que deveriam homologar declarações.

#### **Botões**

**Ouvir -** Clique nesse botão para que você ouça os caracteres do CAPTCHA.

**Atualizar** - Clique nesse botão para que você atualize a lista de caracteres apresentada no CAPTCHA.

**Consultar -** Clique nesse botão para acionar a consulta.

**PDF (Exportar) - Lista de Entes** - Clique nesse botão para exportar para PDF a lista de entes que homologaram as declarações.

**PDF (Exportar) - Resumo por UF** - Clique nesse botão para exportar para PDF o resumo da quantidade de declarações entregues por UF.

**CSV (Exportar) - Lista de Entes** - Clique nesse botão para exportar para CSV a lista de entes que homologaram as declarações.

**CSV (Exportar) - Resumo por UF** - Clique nesse botão para exportar para CSV o resumo da quantidade de declarações entregues por UF.

**Exportar para PDF** - Clique nesse botão para exportar para PDF o resultado total da consulta.

**Exportar para CSV** - Clique nesse botão para exportar para CSV o resultado total da consulta.

**Voltar -** Clique nesse botão para retornar para a tela inicial da área pública.

**Navegador de Páginas -** Navegue nas páginas do resultado da consulta.

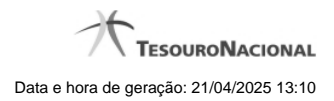

# **1.4.4 - Consultar Cobertura da DCA**

Permite consultar cobertura da DCA

[Consultar Cobertura da DCA](http://manualsiconfi.tesouro.gov.br/area-publica/consultas/consultar-dados-gerenciais/consultar-cobertura-da-dca/consultar-coberturas-da-dca)

[Consultar Cobertura da DCA - Detalhe](http://manualsiconfi.tesouro.gov.br/area-publica/consultas/consultar-dados-gerenciais/consultar-cobertura-da-dca/consultar-cobertura-da-dca-detalhe)

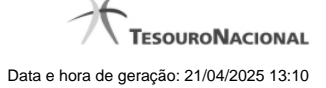

#### **1.4.4.1 - Consultar Cobertura da DCA**

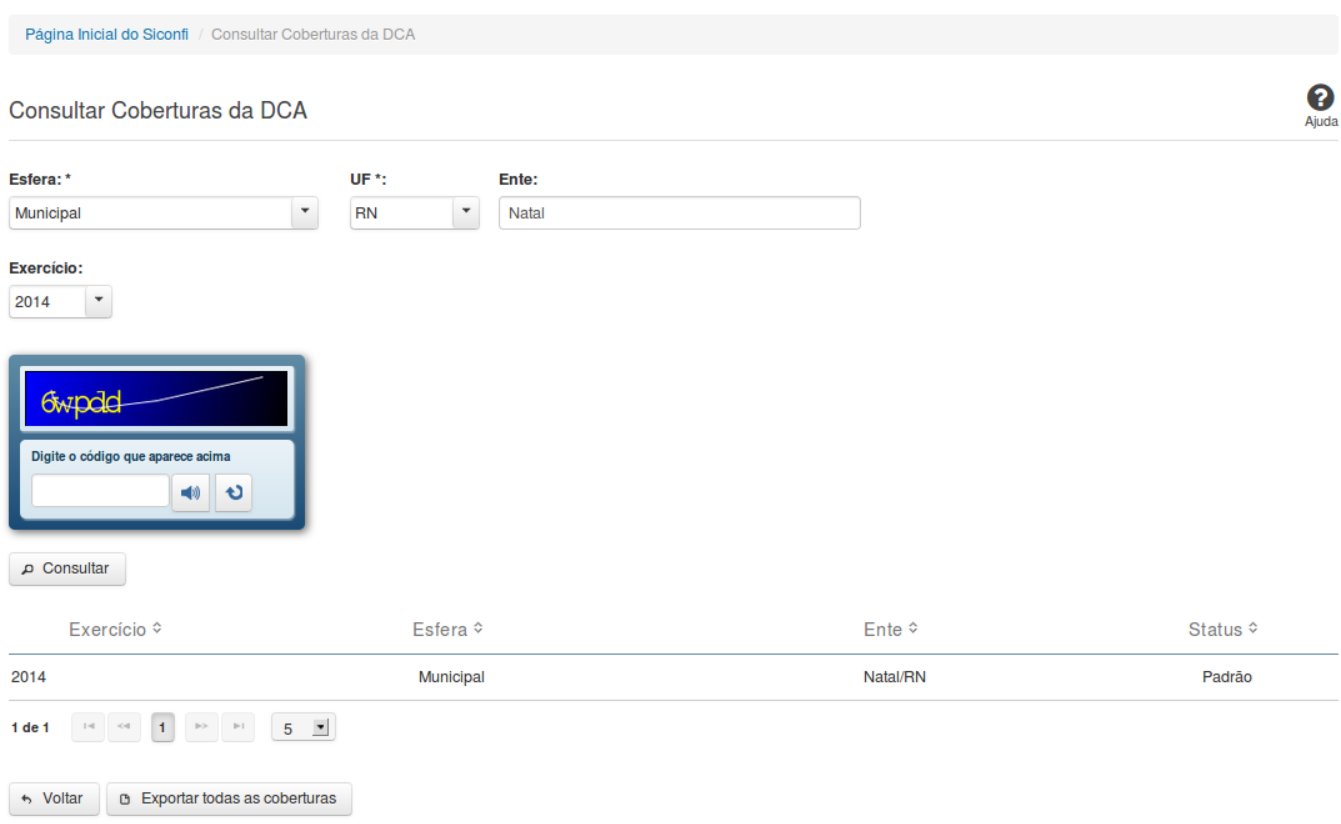

# **Consultar Cobertura da DCA**

Essa tela permite que você consulte as coberturas de DCA homologadas de um determinado ente.

## **Campos de Parâmetros**

**Esfera:** Selecione a esfera. Campo obrigatório. **UF:** Selecione a UF. Campo obrigatório, caso a Esfera selecionada seja "Municipal". **Ente:** Informe o ente. **Exercício:** Selecione o exercício.

**Digite o código que aparece acima:** Informe o conteúdo do campo exibido na lista de caracteres (CAPTCHA). Campo obrigatório.

## **Campos de Resultados**

**Lista de coberturas -** O resultado da consulta é uma lista de coberturas, constituída pelos campos descritos a seguir:

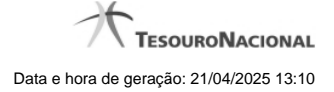

Exercício - exercício da cobertura.

**Esfera** - esfera relacionada à cobertura.

**Ente** - ente relacionado à cobertura.

**Status** - status da cobertura (padrão ou editada pelo usuário).

## **Botões**

**Ouvir** - Clique nesse botão para que você ouça os caracteres do CAPTCHA.

**Atualizar** - Clique nesse botão para que você atualize a lista de caracteres apresentada no CAPTCHA.

**Consultar** - Clique nesse botão para acionar a consulta.

**Linha da Lista** - Clique em uma das coberturas para acessar informações dos órgãos consolidados.

**Navegador de Páginas -** Navegue nas páginas do resultado da consulta.

**Quantidade de Ocorrências de coberturas -** Selecione a quantidade de coberturas a serem exibidas por página.

**Voltar -** Clique nesse botão para retornar para a tela inicial da área pública.

**Exportar todas as coberturas -** Clique nesse botão para baixar a lista de todas as coberturas, no formato CSV.

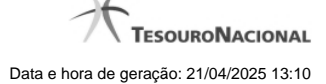

#### **1.4.4.2 - Consultar Cobertura da DCA - Detalhe**

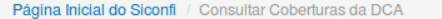

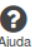

#### Consultar Coberturas da DCA

#### Exercício: 2014 Ento: Eortolozo/CE

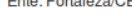

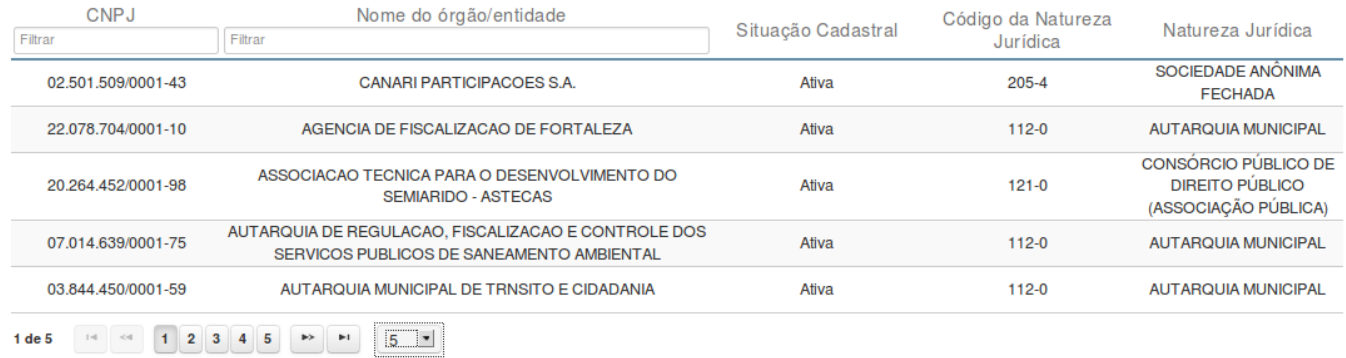

# **Consultar Cobertura da DCA**

**B** Exportar para CSV

**B** Exportar para PDF

Essa tela permite que você visualize os órgãos consolidados na cobertura selecionada.

→ Voltar

# **Campos de Resultados**

**Exercício -** exercício da cobertura.

**Ente -** ente da cobertura.

**Lista de Órgãos** - O resultado da consulta é uma lista de órgãos consolidados na cobertura. A lista é constituída pelos campos descritos a seguir:

**CNPJ -** CNPJ do órgão.

**Nome do órgão/entidade -** nome do órgão/entidade.

**Situação Cadastral** - situação cadastral do órgão.

**Código da Natureza Jurídica** - código da natureza jurídica do órgão.

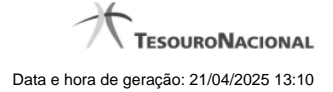

**Natureza Jurídica** - natureza jurídica do órgão.

#### **Botões**

**Filtro dos Campos -** Preencha total ou parcialmente o conteúdo do campo para filtrar os órgãos a serem exibidos na lista. **Navegador de Páginas** - Navegue nas páginas do resultado da consulta.

**Quantidade de Ocorrências da Tela -** Selecione a quantidade de órgãos a serem exibidos por página.

**Exportar para PDF -** Clique nesse botão para exportar o resultado da consulta para um arquivo PDF.

**Exportar para CSV -** Clique nesse botão para exportar o resultado da consulta para um arquivo CSV.

**Voltar -** Clique nesse botão para retornar para a tela inicial de Consultar Cobertura da DCA.

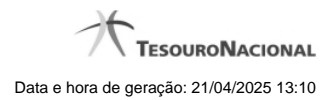

# **1.4.5 - Entes Homologados - Mapa**

**CO**[Consultar Entes Homologados](http://manualsiconfi.tesouro.gov.br/area-publica/consultas/consultar-dados-gerenciais/consultar-numeros-mapa/consultar-entes-homologados)

#### **1.4.5.1 - Consultar Entes Homologados**

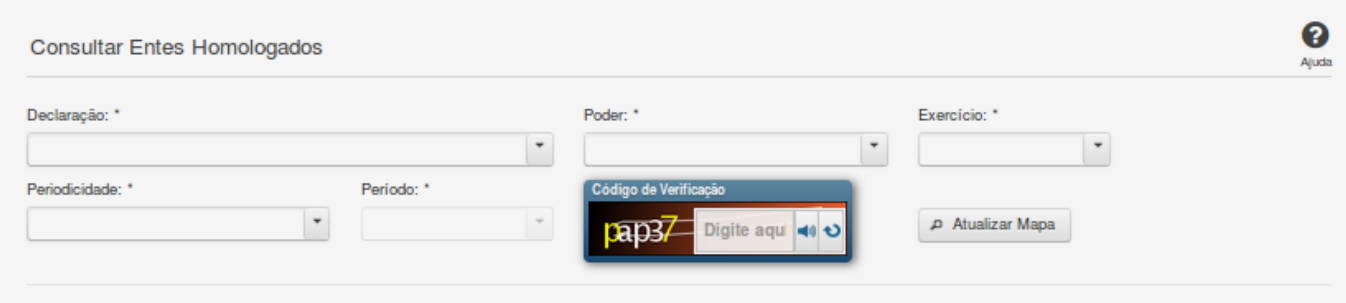

## **Consultar Entes Homologados**

Essa tela permite que você consulte no mapa quais entes da Federação já homologaram suas declarações.

#### **Campos de Parâmetros**

**Declaração:** Selecione a declaração. Campo obrigatório.

**Poder:** Selecione o poder. Campo obrigatório.

**Exercício:** Selecione o exercício. Campo obrigatório.

**Periodicidade:** Selecione a periodicidade. Campo obrigatório.

**Período:** Selecione o período. Campo obrigatório.

**Código de Verificação:** Informe o conteúdo do campo exibido na lista de caracteres (CAPTCHA). Campo obrigatório.

#### **Resultados**

**Mapa -** Mostrado, inicialmente, sem divisões. Exibe informações de acordo com a seleção de parâmetros realizada.

**Legenda -** Descreve como o mapa está colorido de acordo com a situação de homologação das declarações.

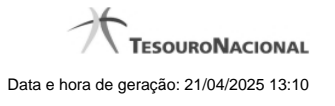

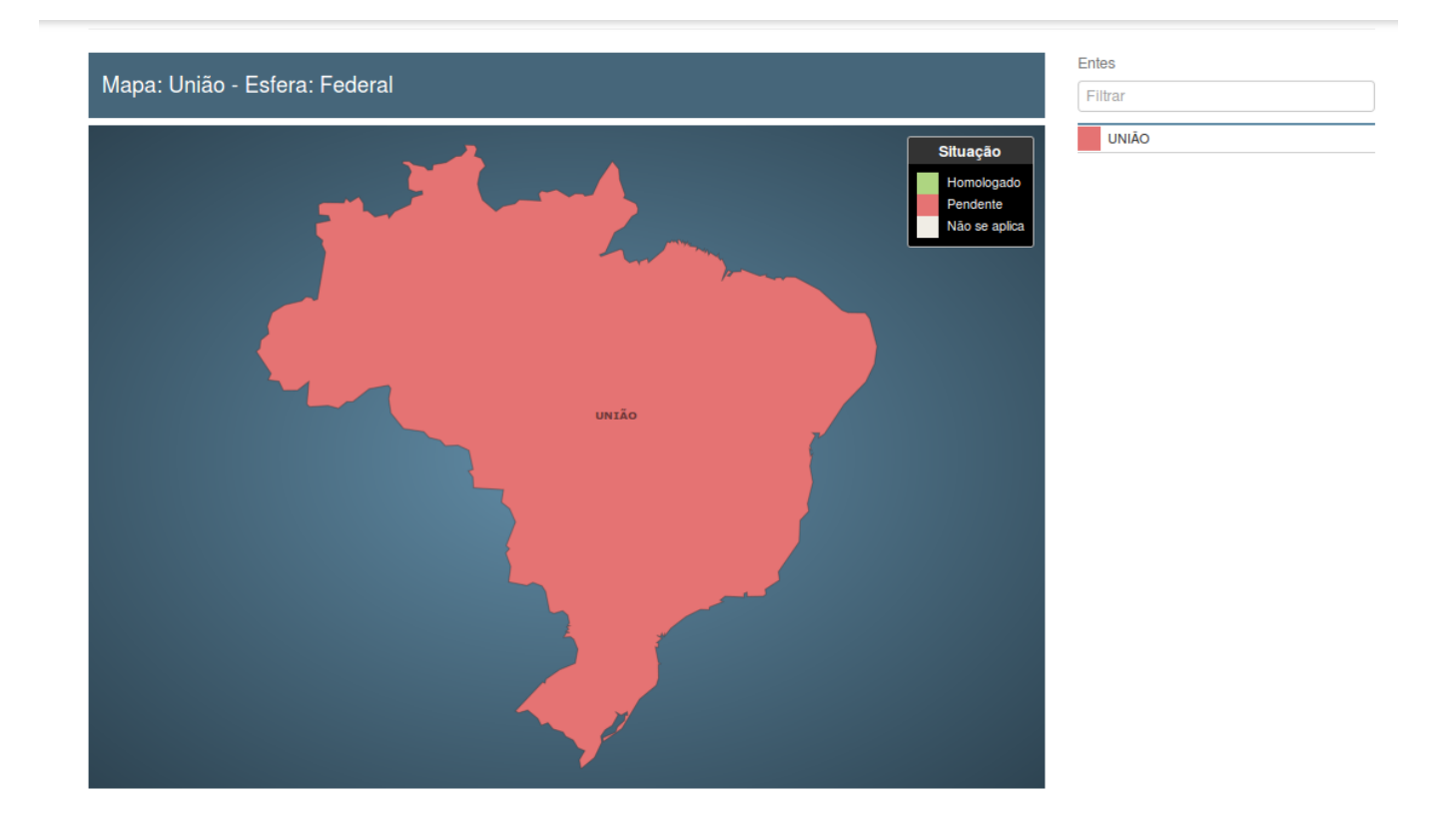

Você pode selecionar um ente da esfera Estadual/Distrital clicando no mapa da União ou selecionando nos filtros do lado direito do mapa.

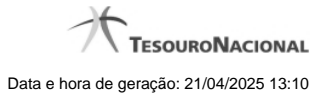

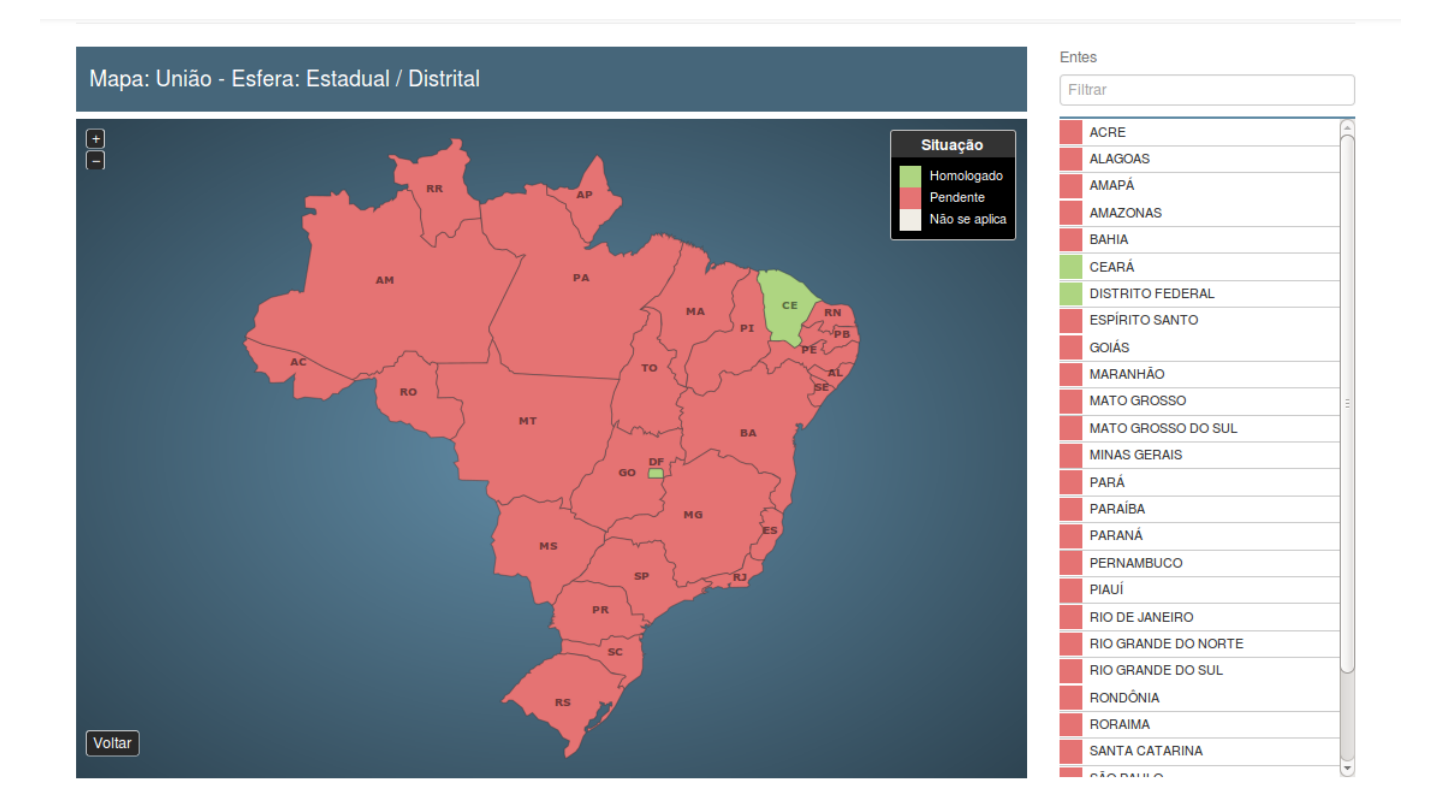

Voc■ pode visualizar a situação detalhada da declaração clicando no ente a ser consultado.

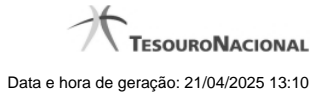

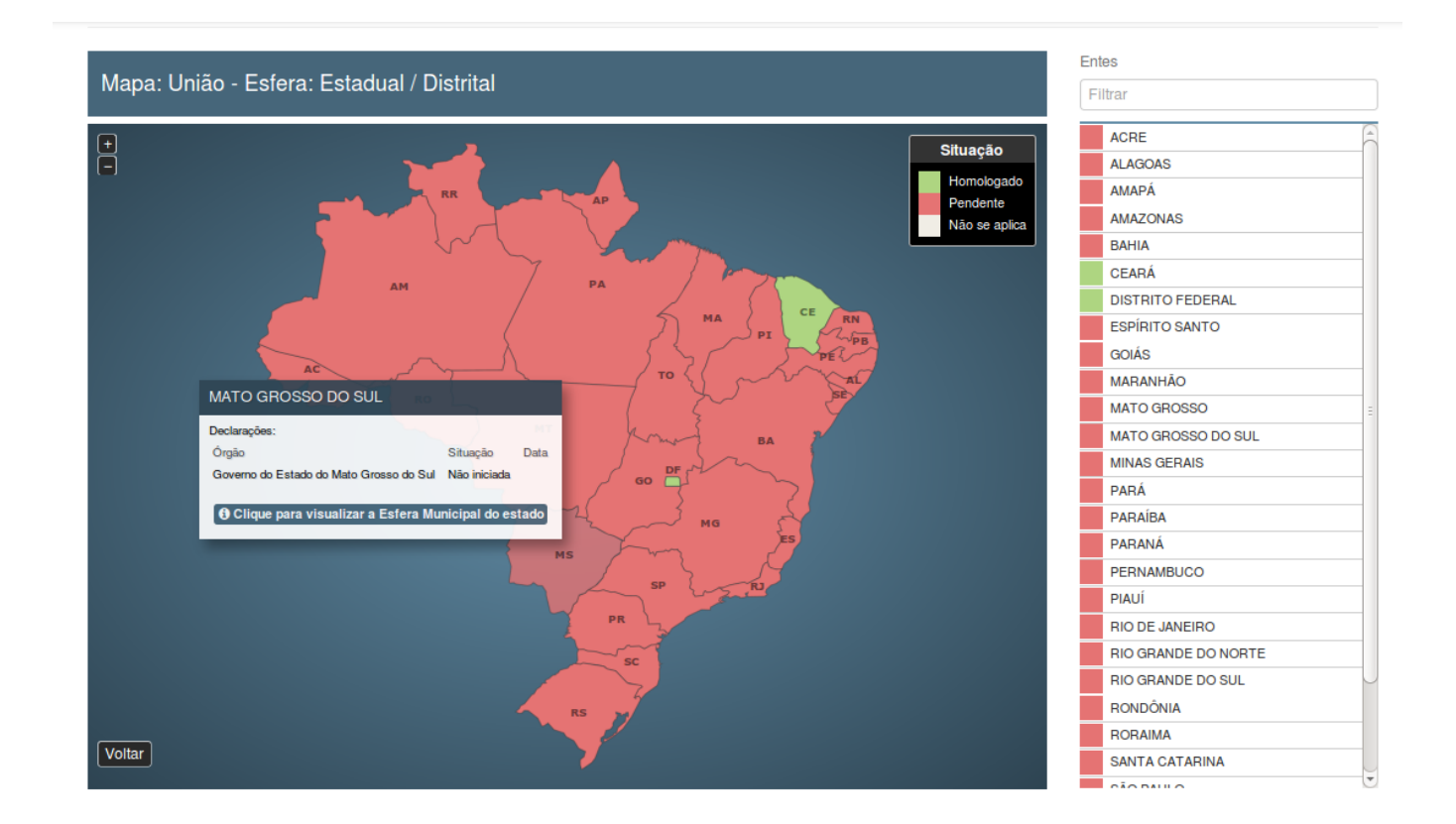

Você pode visualizar a esfera municipal clicando no mapa dos Estados/Distrito Federal ou selecionando nos filtros do lado direito do mapa.

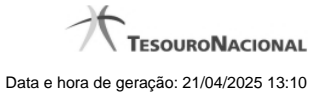

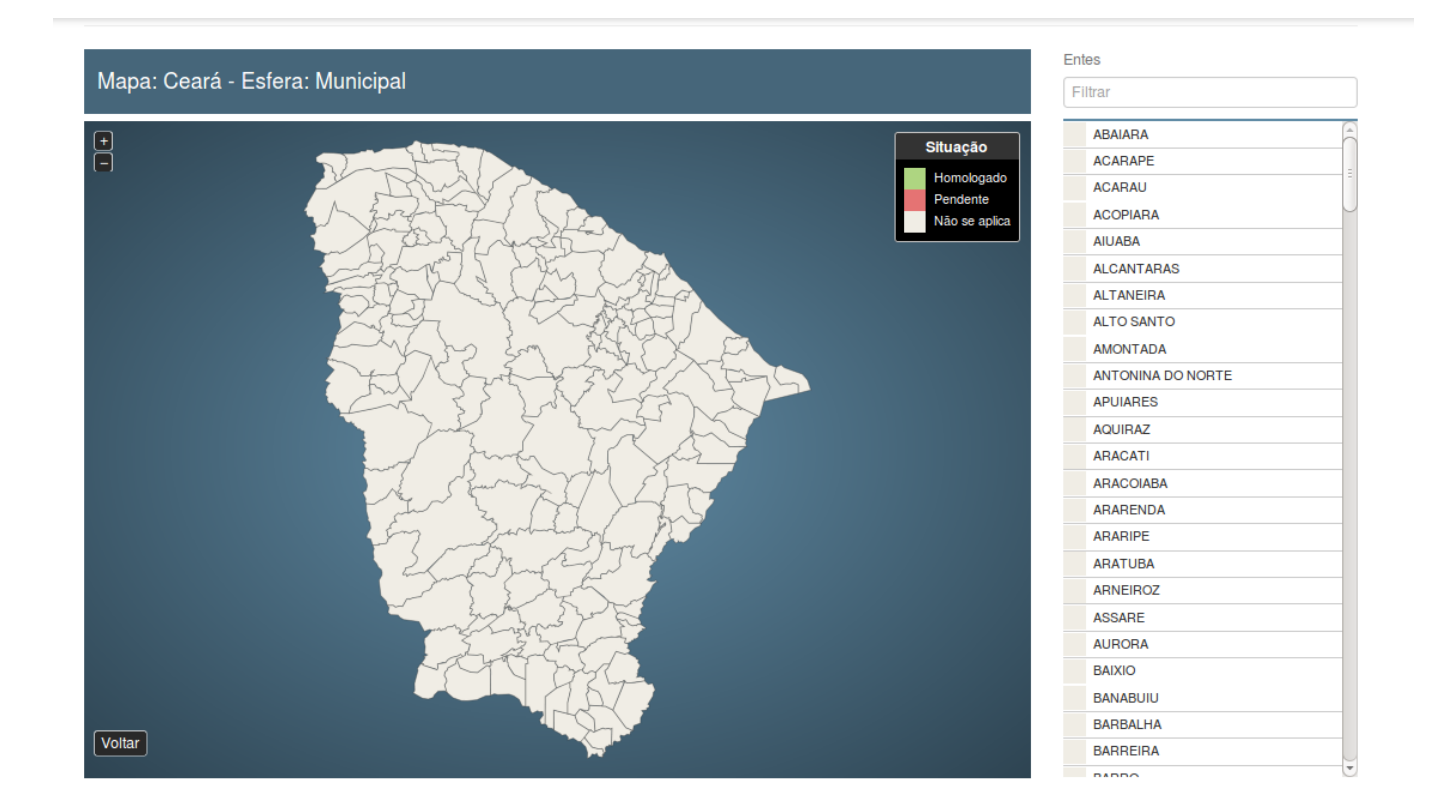

# **Botões**

**Ouvir -** Clique nesse botão para que você ouça os caracteres do CAPTCHA.

**Atualizar** - Clique nesse botão para que você atualize a lista de caracteres apresentada no CAPTCHA.

**Atualizar Mapa** - Clique nesse botão para acionar a consulta.

**Área do Mapa** - Clique dentro do mapa para navegar seguindo o fluxo União -> Estado -> Município.

**Voltar -** Clique nesse botão para retornar para a tela inicial da área pública.

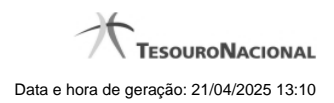

# **1.5 - Consultar Matrizes**

Permite a consulta de Matrizes de Saldos Contábeis.

**[Consultar MSC](http://manualsiconfi.tesouro.gov.br/area-publica/consultas/consultar-matrizes-1/consultar-matrizes)** [Visualizar a Auditoria da MSC](http://manualsiconfi.tesouro.gov.br/area-publica/consultas/consultar-matrizes-1/visualizar-auditoria-da-msc)

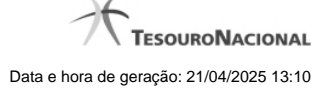

# **1.5.1 - Consultar MSC**

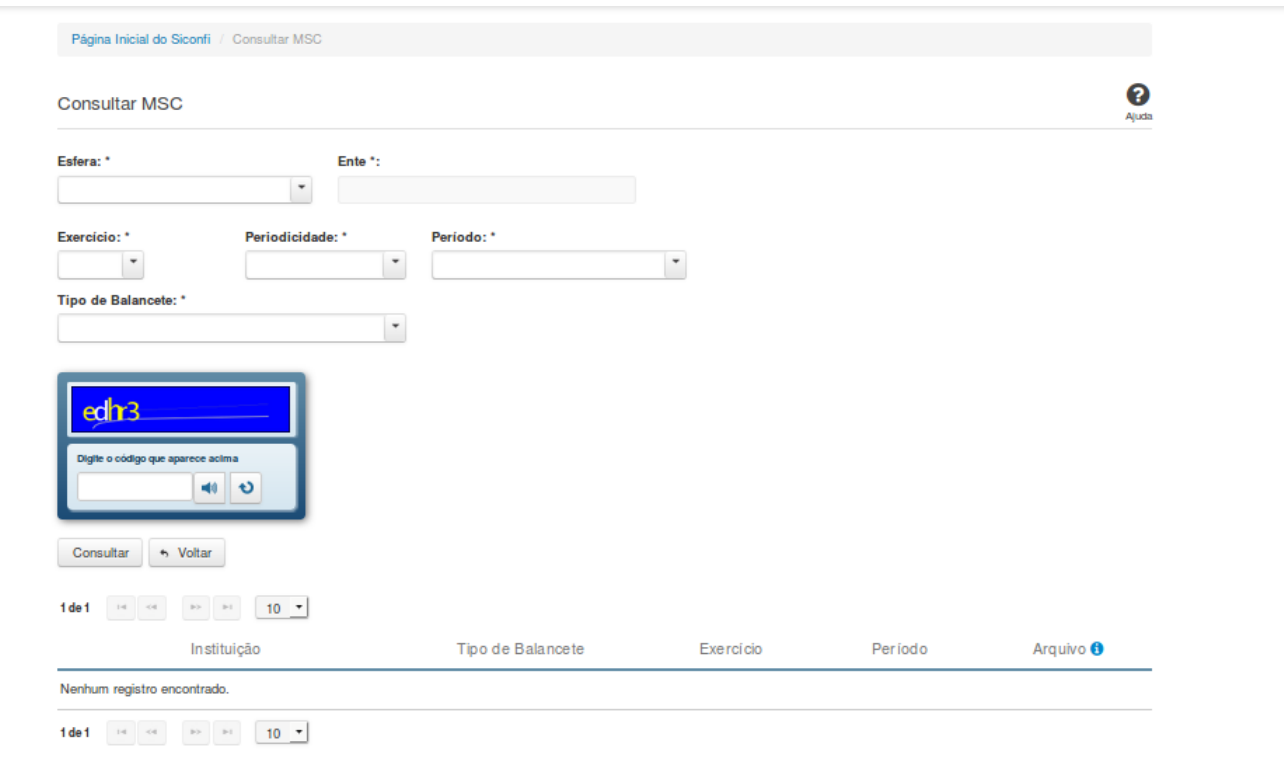

# **Consultar MSC**

Essa tela permite que você obtenha uma lista de Matrizes de Saldos Contábeis cadastradas no sistema Siconfi.

# **Campos de Parâmetros**

**Esfera:** Selecione a esfera. Campo obrigatório.

(Campos visíveis se a esfera for **Estadual/Distrital**)

**Ente:** Informe o Ente. Campo obrigatório.

(Campos visíveis se a esfera for **Federal**)

**Ente:** Campo protegido. Preenchido automaticamente com "União".

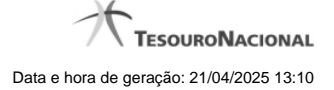

(Campos visíveis se a esfera for **Municipal**)

**Estado:** Selecione o Estado. Campo obrigatório.

**Ente:** Informe o ente. Campo obrigatório.

**Exercício:** Selecione o exercício. Campo obrigatório.

**Periodicidade:** Selecione a periodicidade. Campo obrigatório.

**Período:** Informe o período. Campo obrigatório.

**Tipo de Balancete:** Selecione o tipo de balancete. Campo obrigatório.

**Digite o código que aparece acima:** Informe o conteúdo do campo exibido na lista de caracteres(CAPTCHA). Campo obrigatório.

#### **Campos de Resultados**

**Lista de matrizes -** O resultado da consulta é uma lista de matrizes, constituída pelos campos descritos a seguir:

**Instituição** - Instituição ligada à matriz.

**Tipo de Balancete** - Tipo de balancete da matriz.

**Exercício** - Exercício da matriz.

**Período** - Período da matriz.

**Arquivo** - Nome do arquivo da matriz em XBRL ou em formato CSV.

#### **Botões**

**Ouvir -** Clique nesse botão para que você ouça os caracteres do CAPTCHA.

**Atualizar -** Clique nesse botão para que você atualize a lista de caracteres apresentada no CAPTCHA.

**Navegador de Páginas -** Navegue nas páginas do resultado da consulta.

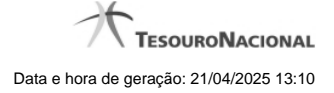

**Quantidade de Ocorrências de matrizes -** Selecione a quantidade de matrizes a serem exibidas por página.

**Ordenação dos Campos -** Selecione o título do campo para ordenar a lista de matrizes pelo campo desejado.

**Consultar -** Clique nesse botão para acionar a consulta.

**Baixar matriz no formato XBRL -** Clique nesse botão para baixar a matriz no formato XBRL.

**Baixar matriz no formato CSV -** Clique nesse botão para baixar a matriz no formato CSV.

**Voltar -** Clique nesse botão para retornar para a tela inicial da área pública.

Ações do documento

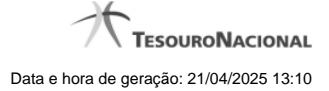

#### **1.5.2 - Visualizar a Auditoria da MSC**

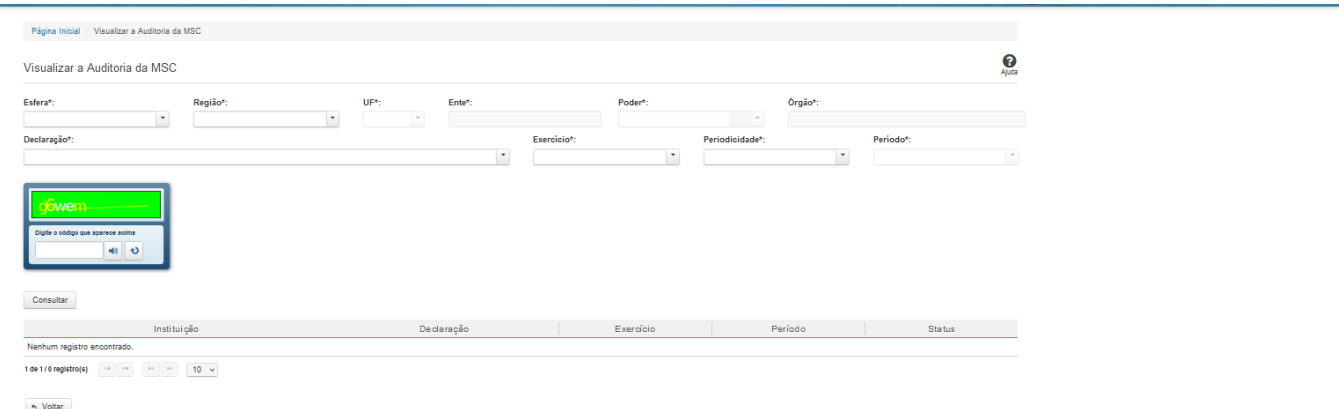

#### **Visualizar a Auditoria da MSC**

Essa tela permite que você obtenha uma lista de declarações cadastradas no sistema Siconfi e visualize o arquivo de auditoria de cada célula.

#### **Campos de Parâmetros**

**Esfera:** Campo obrigatório. Preenchimento automático conforme as informações do vínculo do usuário. **Ente:** Campo obrigatório. Preenchimento automático conforme as informações do vínculo do usuário. **Região:** Campo obrigatório. Preenchimento automático conforme as informações do vínculo do usuário. **Poder:**Campo obrigatório. Preenchimento automático conforme as informações do vínculo do usuário. **Órgão:** Campo obrigatório. Preenchimento automático conforme as informações do vínculo do usuário. **Declaração:** Selecione a declaração. Campo obrigatório. **Exercício:** Selecione o exercício. Campo obrigatório. **Periodicidade:** Selecione a periodicidade. Campo obrigatório.

**Período:** Informe o período. Campo obrigatório.

**Captcha:** Informe o Captcha. Campo obrigatório.

#### **Campos de Resultados**

**Lista de declarações -** O resultado da consulta é uma lista de declarações, constituída pelos campos descritos a seguir:

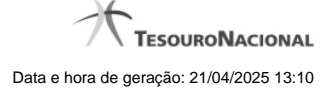

**Instituição** - Instituição ligada à declaração.

**Declaração** - Nome da declaração.

**Exercício** - Exercício da declaração

**Período** - Período da declaração.

**Status** - Status da declaração.

#### **Botões**

**Consultar -** Clique nesse botão para acionar a consulta.

**Navegador de Páginas -** Navegue nas páginas do resultado da consulta.

**Quantidade de Ocorrências de declarações -** Selecione a quantidade de declarações a serem exibidas por página.

**Ordenação dos Campos -** Selecione o título do campo para ordenar a lista de declarações pelo campo desejado.

**Voltar -** Clique nesse botão para retornar para a tela inicial da área pública.

Clique na linha de uma determinada declaração para acessá-la e na célula desejada para visualizar suas informações de auditoria.

**Exportar a Auditoria no formato PDF -** Clique nesse botão para baixar a auditoria da célula referenciada no formato PDF.

**Exportar a Auditoria no formato CSV -** Clique nesse botão para baixar a auditoria da célula referenciada no formato CSV.

Ações do documento

Ações do documento